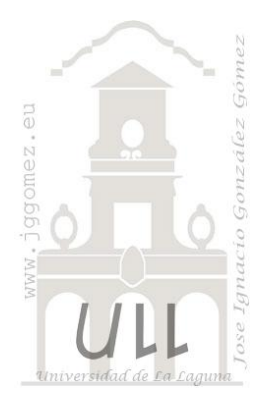

# Operarios Tareas, SLU

*Programación Lineal Entera - Binaria*

*Jose Ignacio González Gómez Departamento de Economía Financiera y Contabilidad - Universidad de La Laguna* [www.jggomez.eu](http://www.jggomez.eu/)

**Nombre Descripción Tipo PLB-PCE Base Informe Modelo** Operario-Tareas Asignar los operarios a las tareas tal que la calificación en conjunto sea máxima. PL Entera - Binaria Binaria NO RRHH y Tareas

#### *Enunciado*

Fuente[: http://www.arquimedex.com/index.php?accion=1&id=54](http://www.arquimedex.com/index.php?accion=1&id=54)

Se tienen tres personas (recursos) para asignarlos a tres labores diferentes. Cada uno de ellos puede efectuar cualquiera de las tareas existentes, pero con diferente nivel de especialidad. Sus respectivos jefes los han calificado de 1 a 10, para cada tarea en particular (ver tabla adjunta).

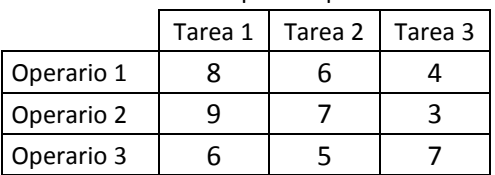

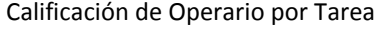

### *Se pide:*

Asignar los operarios a las tareas tal que la calificación en conjunto sea máxima.

 $X_{ii} = 1$  si asignamos el operario i a la tarea j, de lo contrario 0

**Nota**: También funciona para **minimizar**. Por ejemplo, en vez de calificación podrían ser tiempos de manufactura de cualquier tipo de productos, y el objetivo sería el de minimizar el tiempo total de manufactura.

## *Planteamiento del problema*

Desder el punto de vista estrictamente técnico, tenemos: **Max Z** =  $8X_{11}$  + 6  $X_{12}$  + 4  $X_{13}$  +  $9X_{21}$  +7  $X_{22}$  +3 $X_{33}$  +6 $X_{31}$  +5 $X_{32}$  +7 $X_{33}$ Sujeto a: 1**. Cada operario sólo puede tener una tarea asignada**  $X_{11} + X_{12} + X_{13} = 1$  (Es decir, sólo se puede responder Si una sóla vez.)  $X_{21} + X_{22} + X_{23} = 1$  $X_{31} + X_{32} + X_{33} = 1$ **2. Cada tarea puede tener un sólo operario asignado (la restricción anterior no necesariamente garantiza esto, seguro!)**  $X_{11} + X_{21} + X_{31} = 1$  $X_{12} + X_{22} + X_{32} = 1$  $X_{13} + X_{23} + X_{33} = 1$ **3. La obvia: Xij = 0,1 para toda i y toda j.**

*Definición de celda objetivo y celda/s de dato/s*

Comenzamos diseñando la hoja de calculo estableciendo las formulas contenidas en cada una de las celdas, enmarcando así el problema y sus restricciones.

De esta forma básica, definimos (coloreando) la celda objetivo y la/s celda/s de dato/s o variables, así como aproximando las restricciones tal y como se muestra en la **¡Error! No se encuentra el origen de la referencia.** 

<span id="page-1-0"></span>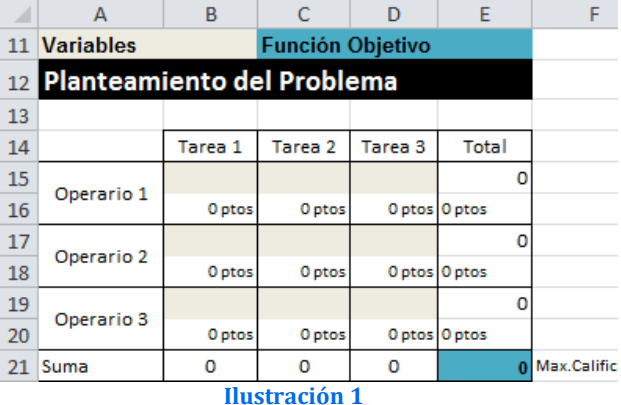

En este caso nos encontramos con un problema de programación binaria, donde las celdas variables o cambiantes solo pueden tomar el valor 0 o 1.

Las variables de decisión, están localizadas en el rango de celdas B14:D15; B17:D17 y B19:D19 (ver [Ilustración 1](#page-1-0)), y en el caso de la **¡Error! No se encuentra el origen de la referencia.** tendríamos los rangos de las variables cambiantes B37:D37; B39:D39 y B41:D41.

## *Valor de la función objetivo y restricciones de las variables*

Resaltar, como hemos comentado que estos rangos variables señalados anteriormente son binarios y van a tomar el valor de 1 si se asigna ese operario a esa tarea, cero de lo contrario. La calificación o puntuación que se logre está en la celda B16 o B38 y sucesivas, y es el resultado de sumar el producto de dichas variables con su respectiva calificación esta en el campo suma.

De esta forma la función objetivo en este caso es la que permite maximizar la suma de las puntuaciones seleccionadas, lo que implica la asignación optima operario-tarea.

Respecto a las restricciones señalar por un lado que como un operario sólo se puede asignar a una tarea, colocamos una columna de Total (E), ésta es por ejemplo para la celda E15: =B15+C15+D15. Cuando agreguemos las restricciones, ésta columna debe ser igual a uno, pues sólo se puede responder que si una vez, ni más, ni menos. De igual manera agregamos una fila Suma (21), para asegurarnos que a una tarea sólo se asigne un operario, por ejemplo la celda B21: =B15+B17+B19 Deberá ser igual a 1.

En términos operativos, las restricciones se quedan evaluadas tal y como aparecen en la siguiente ilustración.

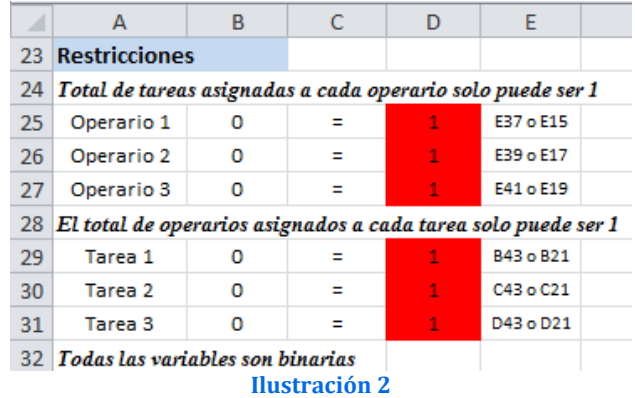

#### *Resolución con Solver*

Tomando en consideración los aspectos anteriores, procederemos a continuación a configurar la solución al problema con Solver. Para ello y con el fin de conservar el planteamiento original del problema hemos copiado el mismo en el rango A36:E43 y con la función objetivo en la celda E43 accedemos a la configuración de la función Solver tomando en consideración las restricciones señaladas.

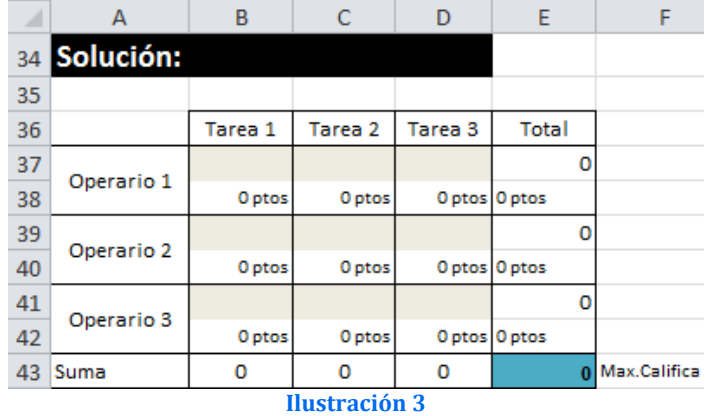

Ahora en el cuadro de diálogo de los parámetros de Solver, lo colocamos así:

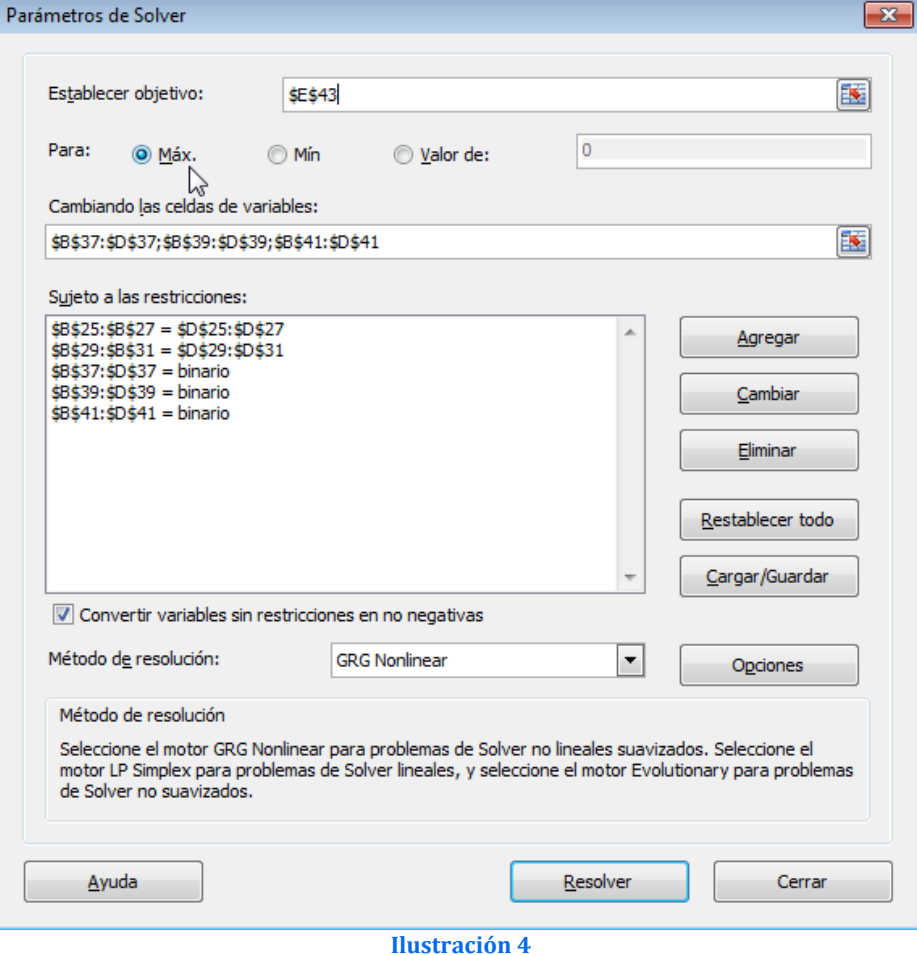

Pulsando sobre el botón Resolver, se ejecuta y se muestra la resolución del problema planteado, tal y como vemos en la [Ilustración 5.](#page-3-0)

La calificación máxima lograda es de 22. Y se asignó el operario 1 a la tarea 2, el operario 2 a la tarea 1 y el operario 3 a la tarea 3.

<span id="page-3-0"></span>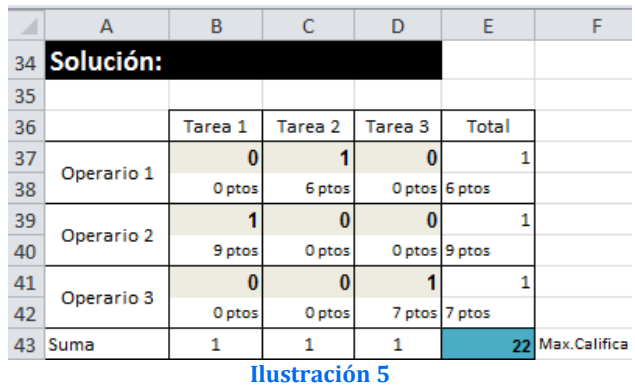